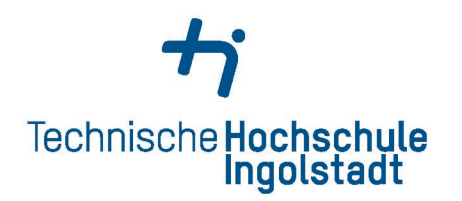

**Service Center** Studienangelegenheiten

Besucheranschrift Esplanade 10 85049 Ingolstadt www.thi.de

**ServicePoint Studium A006** Tel +49 (0) 841 / 9348-1370 +49 (0) 841 / 9348-4840 Fax praktikum@thi.de

Öffnungszeiten: Mo - Fr 10-14 Uhr

Geänderte Öffnungszeiten während der Semesterferien bzw. den vorlesungsfreien Zeiten

## **Informationen über die Online Anmeldung des Grund- oder Pflichtpraktikums im PRIMUSS-Portal**

Lesen Sie sich bitte zunächst alle Informationen in Moodle unter: Hochschulweites Angebot > Service Center Studienangelegenheiten > Referat Praktikum durch oder besuchen Sie die Website zum Thema Praktikum und Vorpraxis: [https://www.thi.de/studium/praktikum-und-vorpraxis.](https://www.thi.de/studium/praktikum-und-vorpraxis)

Anschließend melden Sie sich bitte im PRIMUSS-Portal an. Unter **"Mein Studium"** können Sie das Portal **"Praktikumsverwaltung"** aufrufen.

Für die Anmeldung des Praxissemesters gehen Sie wie folgt vor:

- 1. In der Navigationsleiste am linken Bildrand können Sie unter **Firmenliste** nachprüfen, ob das Unternehmen in dem Sie das praktische Studiensemester antreten wollen, bereits für Ihren Studiengang genehmigt wurde.
- 2. **Falls Ihr Unternehmen bereits für Ihren Studiengang genehmigt wurde:** Haben Sie Ihren Praktikumsvertrag bereits zur Hand, können Sie nun Ihr Praktikum anmelden:

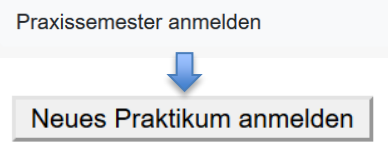

## **Falls Ihr Unternehmen noch nicht für Ihren Studiengang genehmigt wurde:**

Lassen Sie bitte zunächst einen Erhebungsbogen von Ihrem Praktikumsunternehmen ausfüllen. Das Dokument finden Sie hier:

Vorlagen zum Download:

**A** Vertrag | A Erhebungsbogen

Erst wenn Sie den Erhebungsbogen vollständig ausgefüllt und unterschrieben zurückerhalten haben, ist eine Anmeldung möglich.

3. Füllen Sie die benötigten Angaben vollständig aus. Wenn Sie auf "Speichern und weiter" klicken und alle Informationen angegeben wurden, erscheint in der oberen Leiste an der jeweiligen Stelle ein Häkchen:

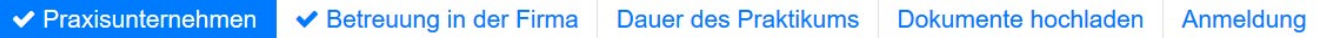

- 4. Unter dem Reiter "Dokumente hochladen" laden Sie bitte zunächst den ausgefüllten und unterschriebenen Vertrag und falls nötig (siehe oben), den ebenso ausgefüllten und unterschriebenen Erhebungsbogen hoch. Falls Sie die erforderlichen Dokumente nicht hochladen, ist eine Anmeldung und somit weitere Bearbeitung durch das Service Center Studienangelegenheiten nicht möglich. Haben Sie die nötigen Dokumente nicht zur Hand, gehen die bereits eingegebenen Daten jedoch nicht verloren. Sie können im Bereich "Übersicht" Ihre begonnene Anmeldung erneut aufrufen und weiterbearbeiten.
- 5. Im letzten Reiter "Anmeldung" lesen Sie sich bitte die Hinweise genau durch! Mit dem Klick auf "Absenden" melden Sie Ihr Praktikum verbindlich an. Erst dann kann Ihre Anmeldung nach formaler Prüfung zur Genehmigung an den Praktikumsbeauftragten weitergeleitet werden.
- 6. Den Status über die Genehmigung Ihres Antrags können Sie dann in der Übersicht einsehen.
- 7. **Nach Ableistung** des Praktikums rufen Sie bitte erneut die PRIMUSS Praktikumsverwaltung auf. In der Übersicht finden Sie Ihr angemeldetes Praktikum. Durch Klick auf

Dokumente hochladen

kommen Sie direkt in den Reiter, in den Sie Bericht und Zeugnis hochladen können. Erst nach Einreichung dieser beiden Dokumente, werden diese an den Praktikumsbeauftragten weitergeleitet und erst nach Genehmigung ist eine Eintragung in das Notenblatt möglich. Den Abschluss Ihres Vorgangs sehen Sie auch in der Übersicht der PRIMUSS Praktikumsverwaltung.